How to Migrate Your WordPress Site to a New Host?

No comments

[Would you like to move your WordPress site to a new host or server? Data loss an](https://blog.arashtad.com/blog/how-to-migrate-your-wordpress-site-to-a-new-host/)d downtime are the biggest risks when switching web hosting or migrating a website. Both may prevent users from accessing your website, resulting in lost sales and rankings. The purpose of this tutorial is to show you how to safely migrate your WordPress site to a new host without any interruptions.

## How to Migrate Your WordPress Site to a New Host?

In spite of the fact that there are important steps to migrate you process easier. Many people find themselves requiring a new ho provider. However, migrating to a more reliable host is often de site(s). There are several options to get around this problem: P can find a new host that offers a migration service as part of a who choose to do it themselves. You can easily reverse the migi time preparing your own website, migrating is not a problem.

[Blog](https://blog.arashtad.com/) [Press](https://press.arashtad.com/) [Market](https://market.arashtad.com/) [TUTORIALS](https://tuts.arashtad.com) [Services](https://arashtad.com/services/) [Portoflio](https://demo.arashtad.com/)

### 1- Make sure your website files are backed up

Backing up every aspect of your site is the very first step befor security, and it is good practice before any major changes. howe so much data is being transferred. What are the steps you take are available and can be used to manage which files are backed backup plugin, you usually install and then use built-in settings.

It is a good idea to use a plugin like WPvivid. this plugin has to restoring points, limiting files, filtering large files, splitting bac compatibility, multisite support, and more. You can also take a require a file transfer tool (FTP) to access your website files. Y (PC) or Transmit (Mac). Once installed, you will need SFTP cred files in the website's directory, including the .htaccess file, ond files in your FTP program's help file. This could take some time your site. While the download is taking place, we can make a co

#### 2- WordPress database export

It is a simple process to export your database, requiring only a cPanel account and open the phpMyAdmin application. Click on t database that contains your WordPress installation. For what we sufficient. click the Go button to begin the export process and d transfer your files from the FTP server to your computer once th

### 3- On your new host server, create the WordPress database

You must create a database into which you can import your SQL host. Login to your new web host with the user credentials they For our guide, we will use the MySQL Databases application. If support team to find out how to create new databases.

To create a database, follow these steps:

1- Create a new database in MySQL with a name that suits your

2- Set up a MySQL user (with a strong password).

3- Create a new user account for this user and grant it all privil

4- Make a note of the database name, the MySQL username, and

4- Make sure wp-config.php is edited

Go to the folder on your local computer where you downloaded y which controls WordPress' access to your database. Keep a copy This will allow you to restore the changes you are about to make version of the file and make the following three changes:

1- The name of the database should be changed

Here is the line you need to locate:

define('DB\_NAME', 'db\_name').

This line currently contains the MySQL database name of your o to the name of the newly created database.

2- Rename the database user

You will find the following line below:

define('DB\_USER', 'db\_user').

Your old host's db\_user portion needs to be replaced with the new

3- Changing the password for the Database User

The third line should be edited as follows:

define('DB\_PASSWORD', 'db\_pass').

In the same way as with all other lines in wp-config.php, you mu password you created for your MySQL user. Save the file and cl

5- Import Your WordPress Database

With the new database in hand, we can begin the import. Using and select your new database from the list on the left-hand side

[Blog](https://blog.arashtad.com/) [Press](https://press.arashtad.com/) [Market](https://market.arashtad.com/) [TUTORIALS](https://tuts.arashtad.com) [Services](https://arashtad.com/services/) [Portoflio](https://demo.arashtad.com/)

SQL file you exported previously from the File to Import section format is SQL, and click the Go button. the database import will import is complete informing you of its success. the time it take

### 6- Upload The WordPress Files To Your New Host

Now that you have the new database prepared and you ve reconf uploading your website s files; Connect to your new web host us your website is going to be held; If this is the primary, or only : files to the public\_html folder is the usual directory; With the re files that should now include the updated version of wp-config; p some time; Don t delete these files from your local computer on final steps have been completed;

## 7- Defining New Domain & Search/Replace Old Domain

If you are moving to a new/different domain then you should rea you don t have to update your site to point to a different domair their site is that they ve added links to other posts on their site server, causing these to break when moved over to a new domain. instances of your old domain name and replace it with the new n DB script on GitHub. This will allow you to do this with great ea security reasons) and don t place it in your root domain, create

Changing Site URL: By doing a search and replacing the old dom altering the site\_url and home URL values in the database (Changing the Site Unit and home URL) values in the database to log into your site on the new domain it doesn t try and redire

## 8- Final Touches

This step actually includes two separate mini-steps with (potent

1- before you can use the site on your new host you will need to set to point to your old host and you will need to point the corre depend on where you have your domain registered. The details o this post, but your domain registrar should have all of the detai up to 48 hours to fully propagate. It s best to do this at a perio hour window, you should avoid making any changes to your webs 2- after the 48-hour period has expired you should now be acces It s at this point you can connect to your old web host to delete backup copy of these files and the database export, along with t back the migration. It can be a good idea to hold onto these file

# Wrapping Up

As you can see, when broken down into the above simple steps, for you to be careful at each step and give yourself the option t moment (in case of any problems).

Download this Article in PDF format

[Blog](https://blog.arashtad.com/) [Press](https://press.arashtad.com/) [Market](https://market.arashtad.com/) [TUTORIALS](https://tuts.arashtad.com) [Services](https://arashtad.com/services/) [Portoflio](https://demo.arashtad.com/)

# Join Arashtad Community

## Follow Arashtad on Social Media

We provide variety of content, products, services, tools, tutoria purpose can cover only one or few parts of our updates. We ca eBooks on Youtube. So, for not missing any high quality origina make sure you follow us on as many social networks as you re different social media services.

# Get Even Closer!

Did you know that only one universal Arashtad account makes Creating an Arashtad account is free. Why not to try it? Also, entries. Use all these benefitial free features to get more invol services, tools, tutorials, etc. that we provide fr

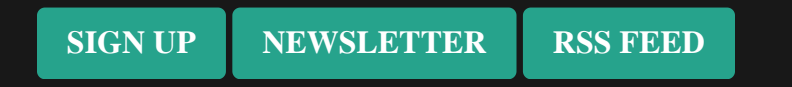